## 微信开庭操作说明(微信端)

注意:

为避免庭审中被来电干扰,手机请使用飞行模式,接入 WIFI。 庭审过程中,请横置手机,前置摄像头对准头部中央。

1. 打开手机微信, 依次进入"发现", "小程序"。

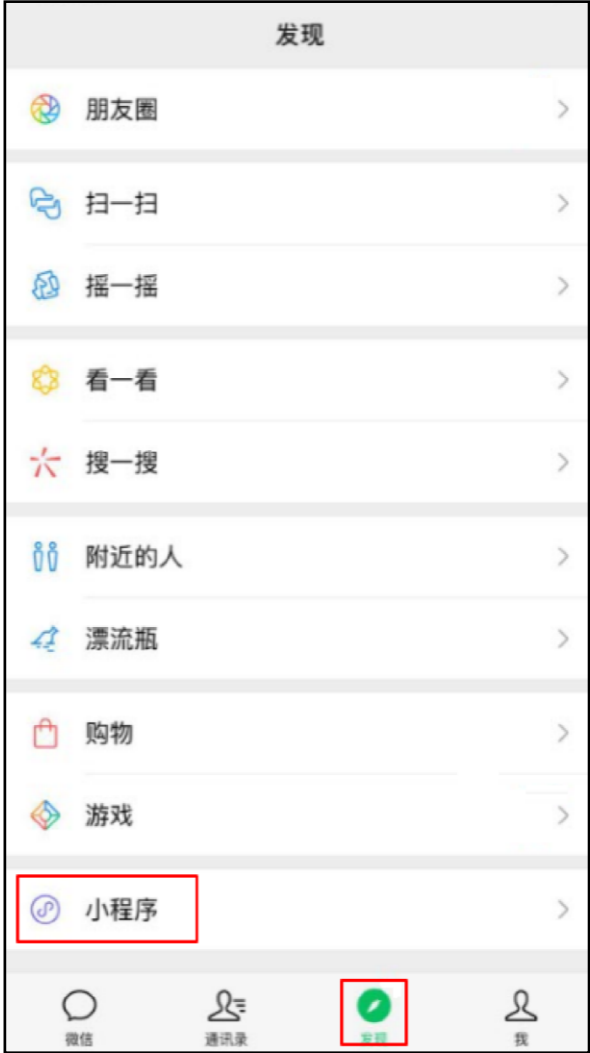

2. 在"小程序"里搜索"广州微法院"。

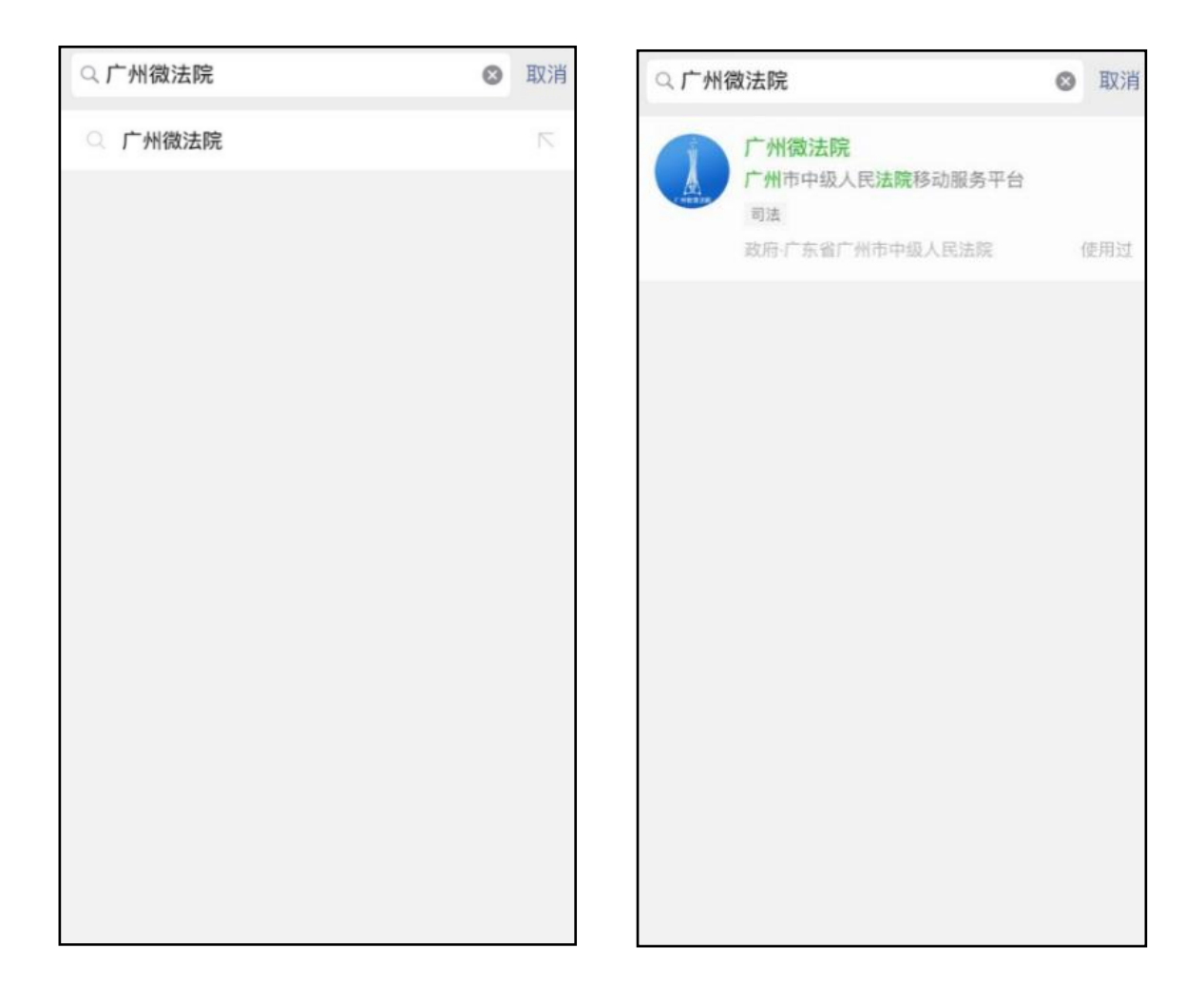

3. 进入"广州微法院",在"微诉讼"里选择"在线开庭"。

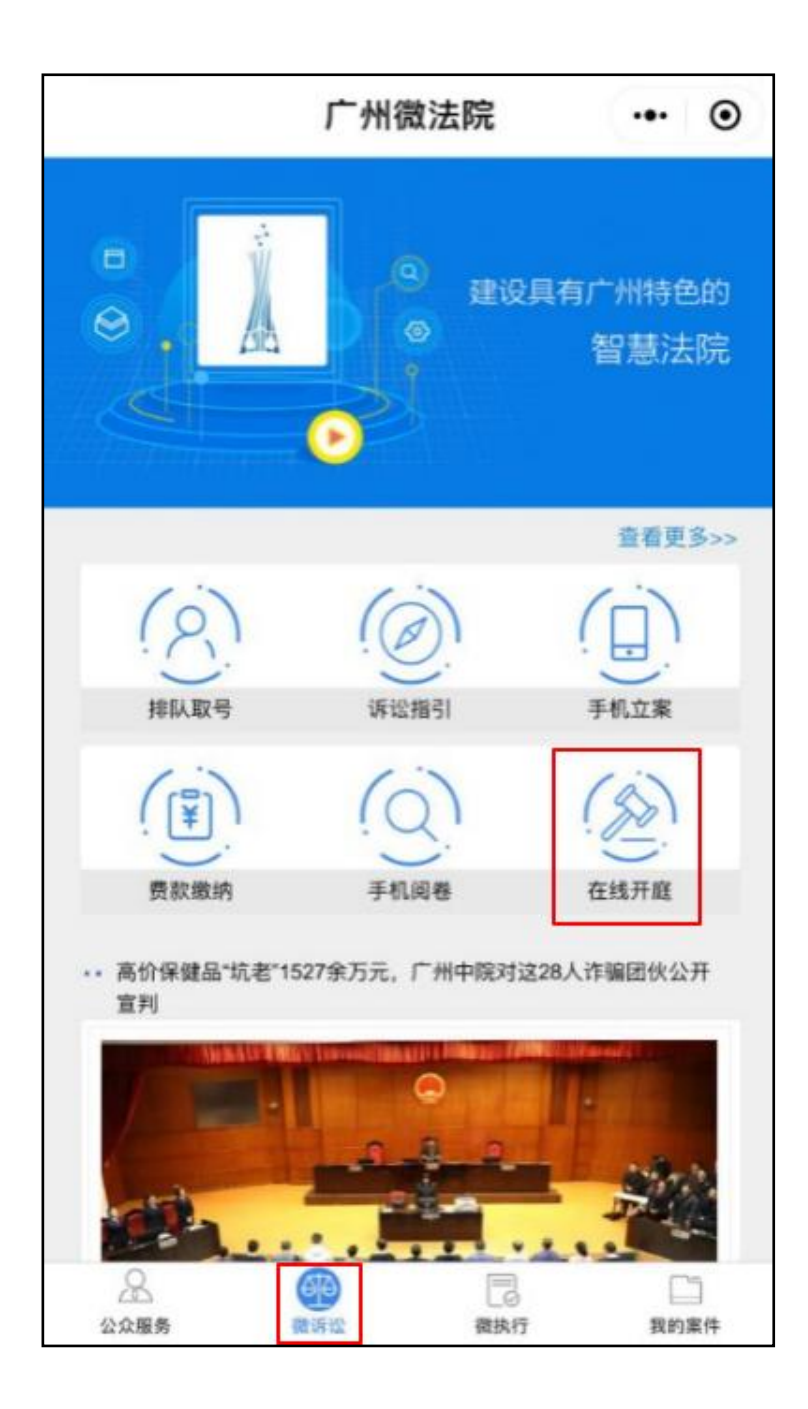

4.进入到"在线开庭"界面,输入自己的身份信息。 点击"实名验证",并同意服务请求。

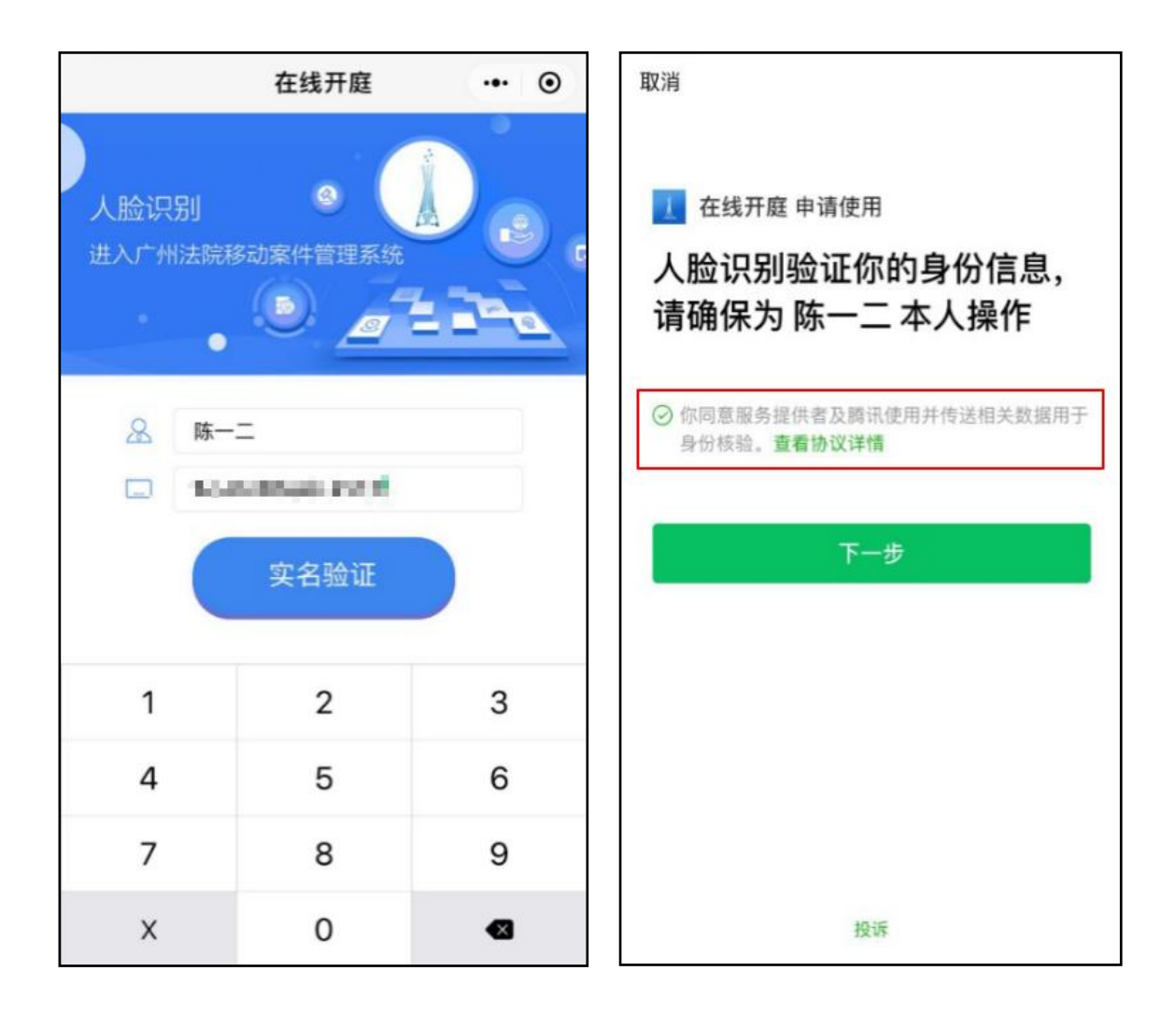

5.对准人脸识别的方框进行验证,大声读出验证码。

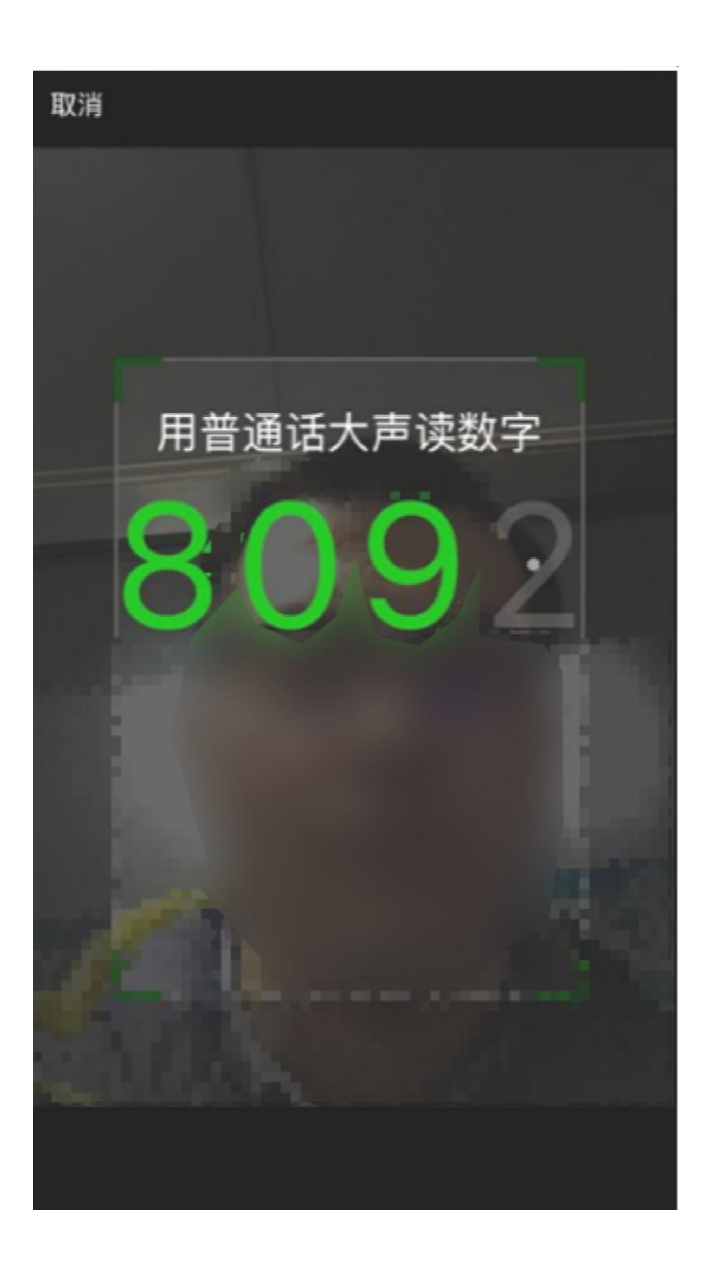

6.人脸识别通过后,"案件列表"里会有自己的相关案件。选中 自己的案件。

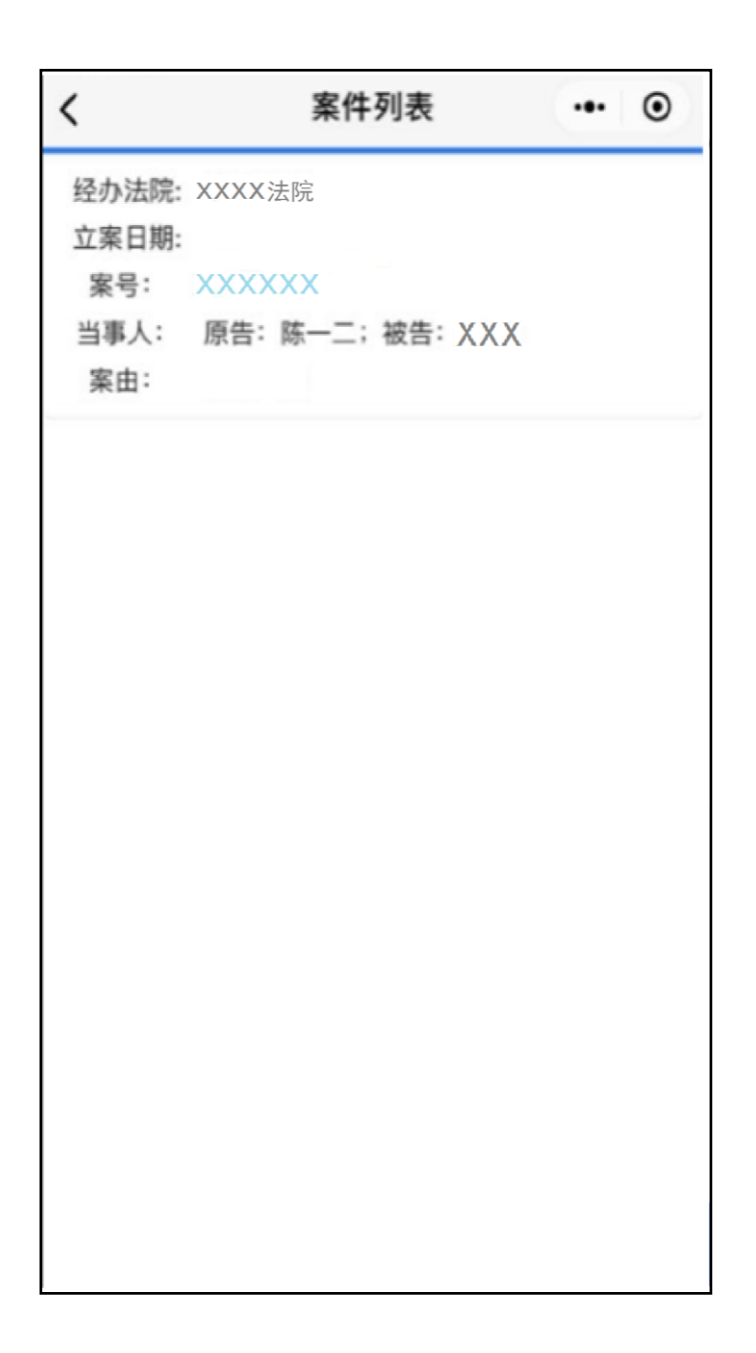

## 7. 在"案件详情"页面点击"参加庭审"。

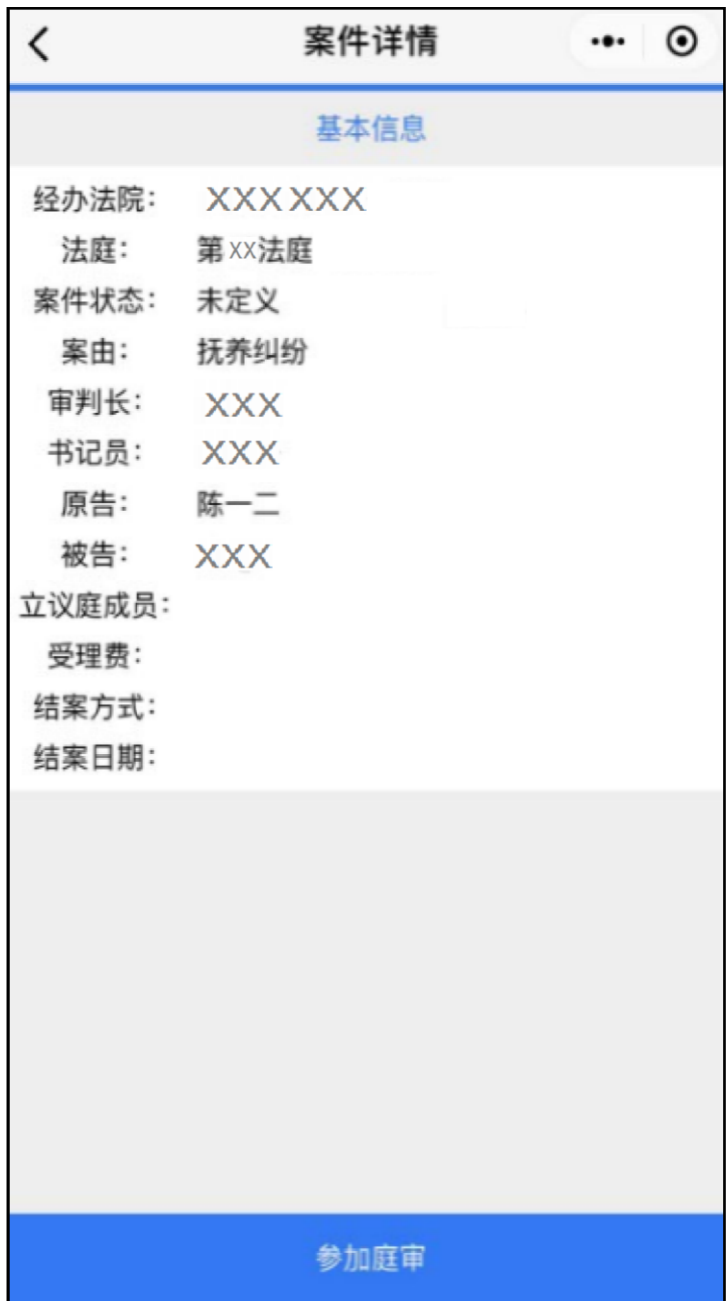

## 8.正常进入后,就能看到庭审画面。

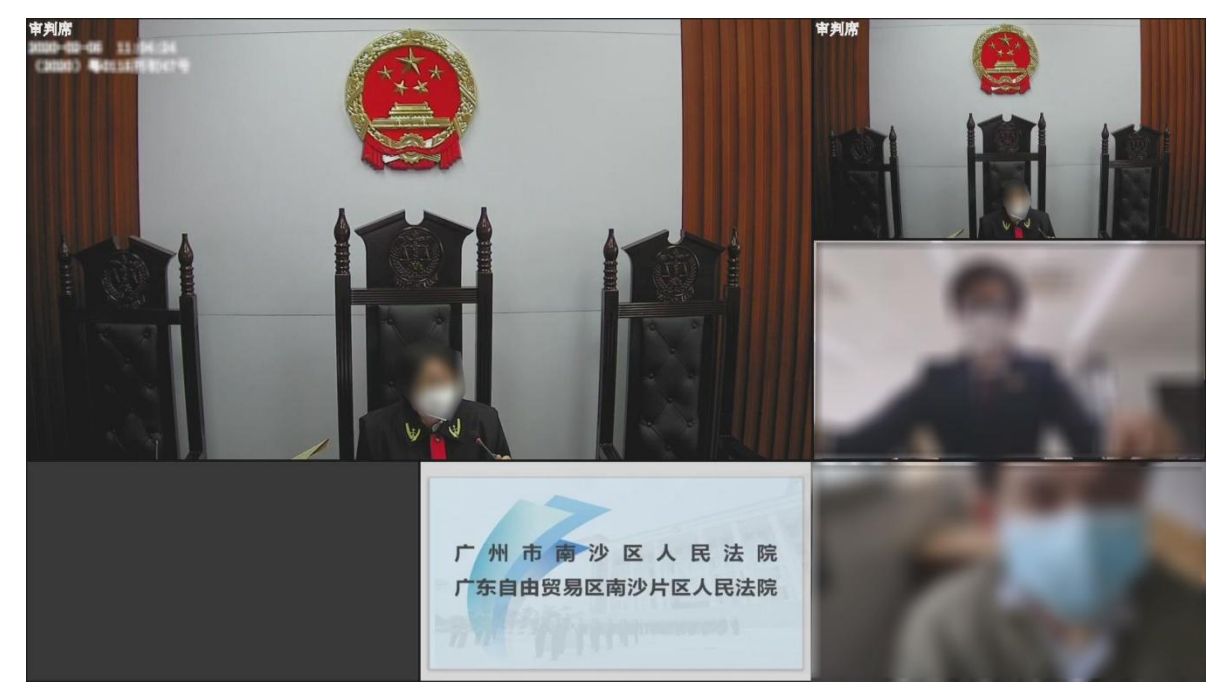